Open the patient file

Example - Hannah Homeopath

# Click on HFA tab

*If you want more help choosing images The HFA Workbook is available through vcch.org* (via Amazon – *choose your own country to purchase*)

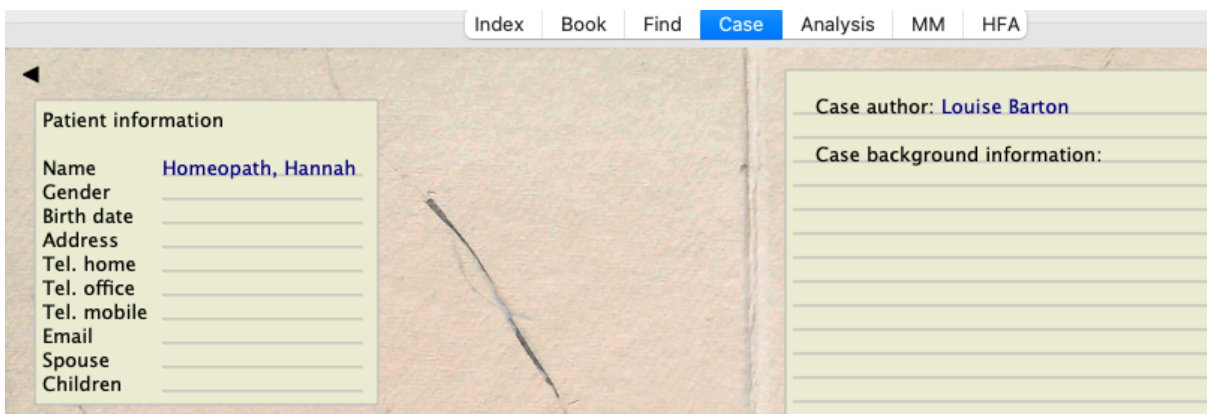

Front page

- A. Sections to fill out
- B. Sketches to choose from
- C. Training images

Note – right click on an image and click to magnify

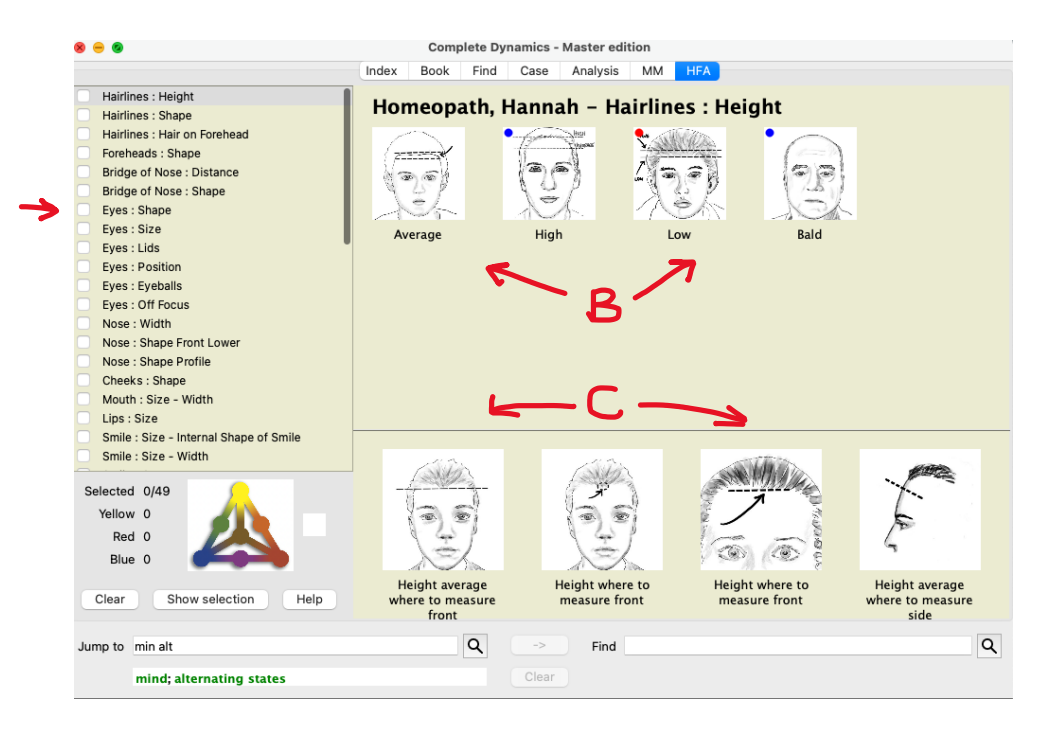

- Every section must be filled out to finalise the analysis
- Each section has several choices
- Some images have 1 or 2 coloured dots (yellow red or blue) these are primary miasm allocations
- Some images have no dots = no rating (this feature is average for human population
- Disregard dominant racial or geographical or sex features add in what you see on the face
- Click on the image a blue tick will appear in the section

## Example of magnified image

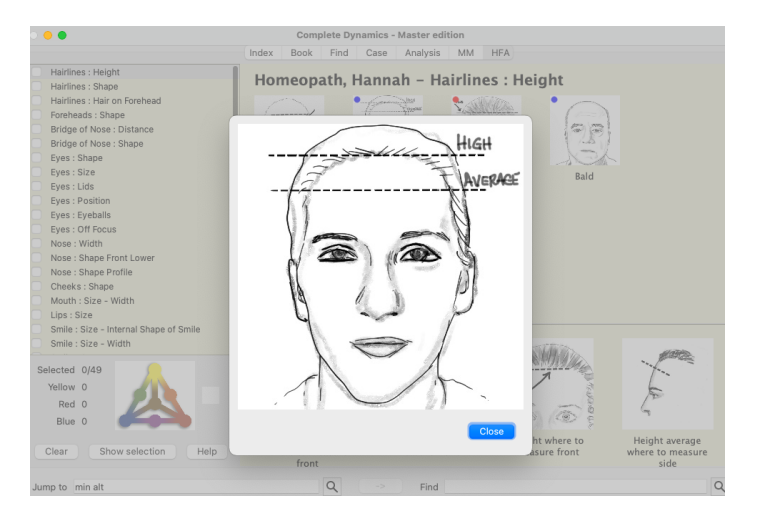

## When a section is completed

## Section is ticked (D) Image is highlighted (E)

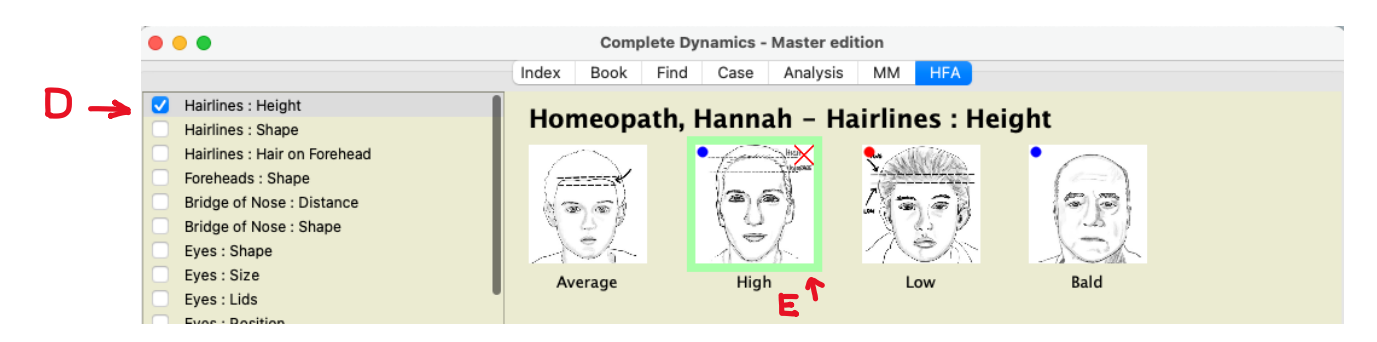

As more images are added an analysis will appear – THIS IS NOT THE FINAL ANALYSIS You will see the analysis change as you add or change the facial image for each section

```
The FINAL ANALYSIS – is to be chosen once ALL SECTIONS are completed with a tick
Example – only 4 sections filled out = Brown
Yellow 2
Red 1
Blue 1
```
NOTE this analysis will keep changing until it is finalised.

Be careful to add the closest image to your patients feature – if in doubt, choose the image with no points

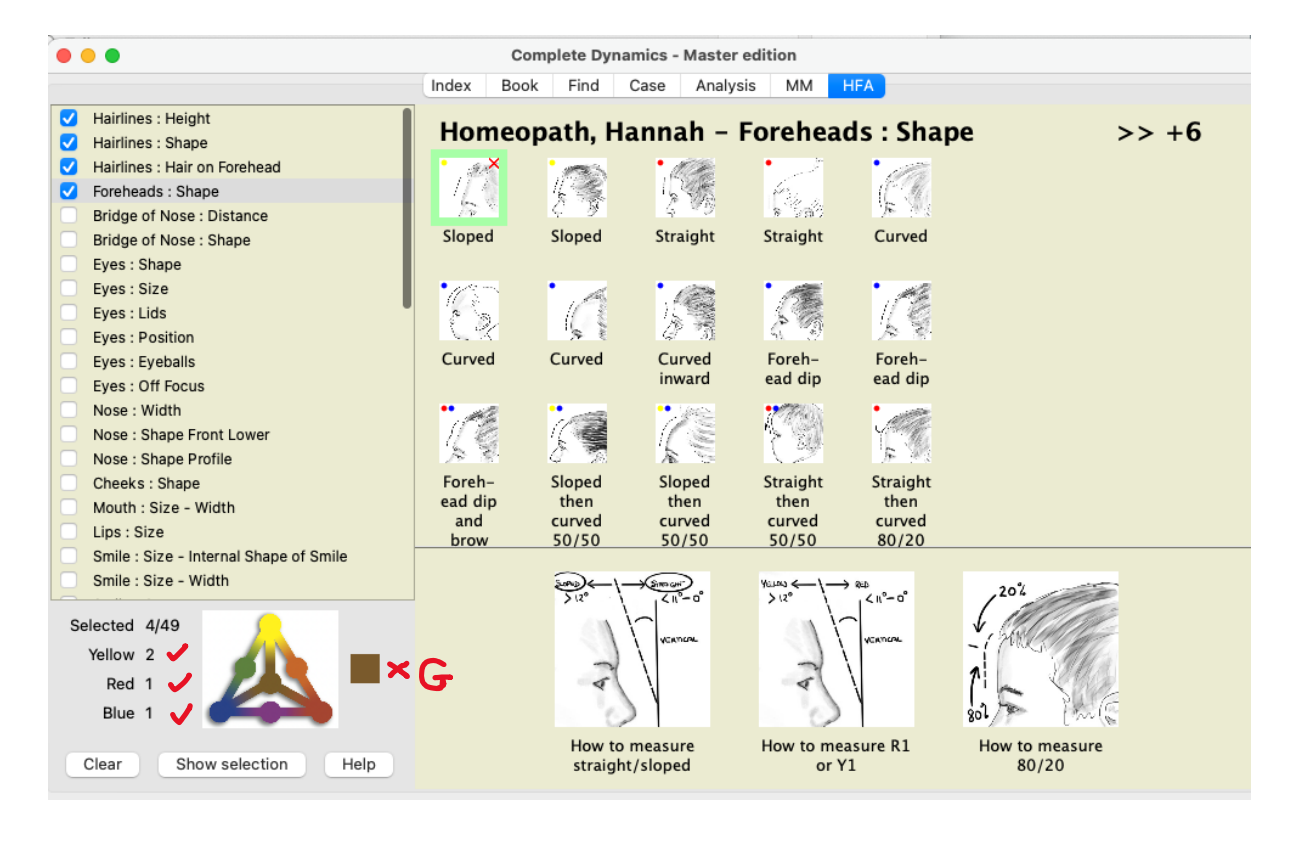

As the analysis is further completed, more points will be added – note the change of miasm – wait till all sections are ticked before the final miasm (colour group) appears

The yellow, red and blue points will show (F) The miasm counter  $(G)$  – when all sections are ticked

F

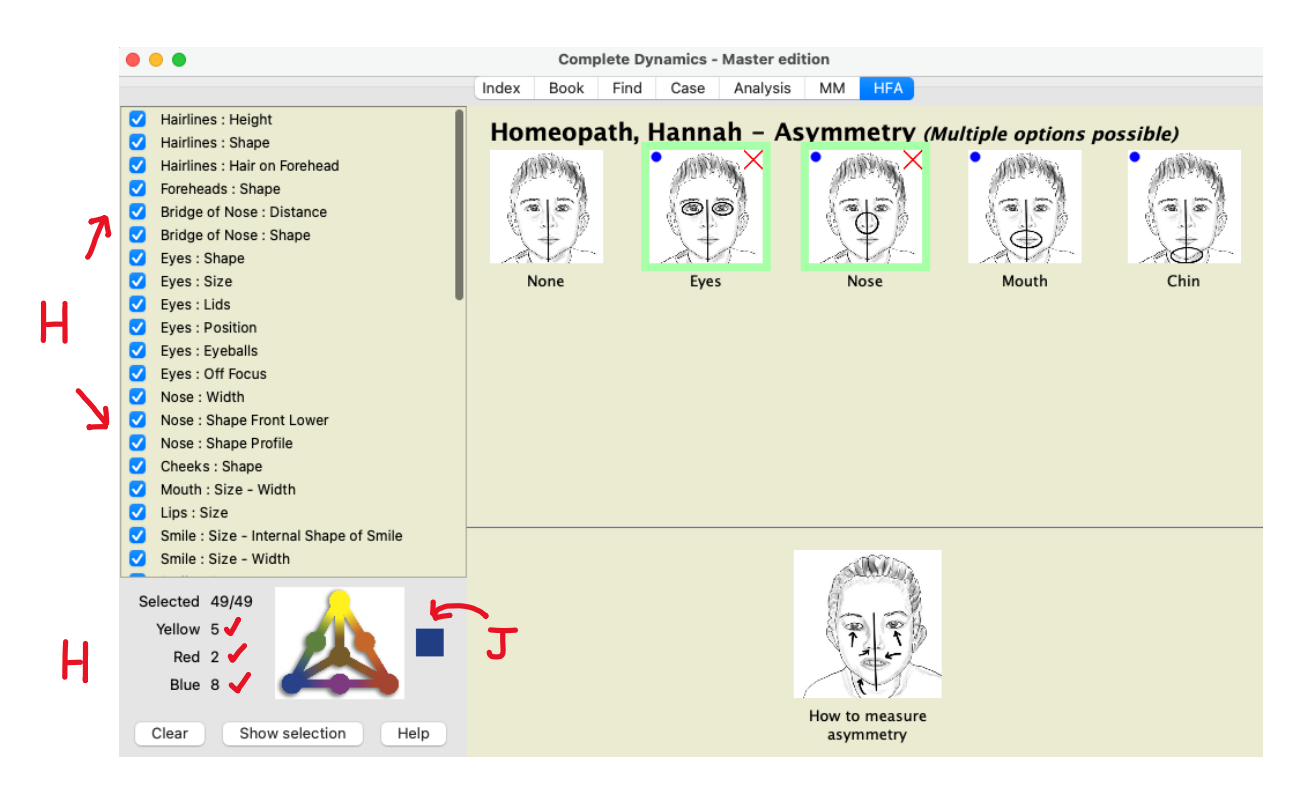

Analysis is complete (H) Yellow – 5  $Red-2$  $Blue - 8$ 

Patient needs a Blue remedy (J)

REPERTORISATION (we recommend doing the repertorisation prior to the facial analysis so you don't bias your rubric choices)

Go to find tab Add in rubrics

Index Book Find Case Analysis MM **HFA** 

#### **Hannah Homeopath**

Problems with her periods. Weeping and very heavy pain. She also gets a lot of stomach cramps and has herpetic eruptions on her face. She is very sensitive to coffee

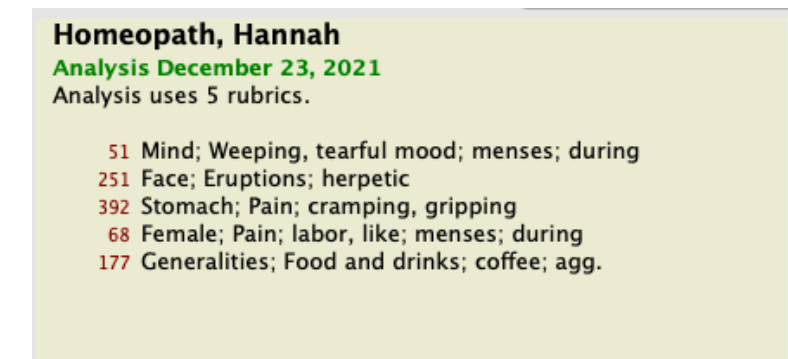

### **Turn on the HFA filter**

*Complete Dynamics – preferences – analysis tab Tick – remedy coloring HFA*

### **Graph settings – Analysis tab**

- 1. Standard
- 2. Simple list
- 3.  $1 -$  shows ratings
- 4. ! sort on count
- 5. HFA triangle shows remedy color coding

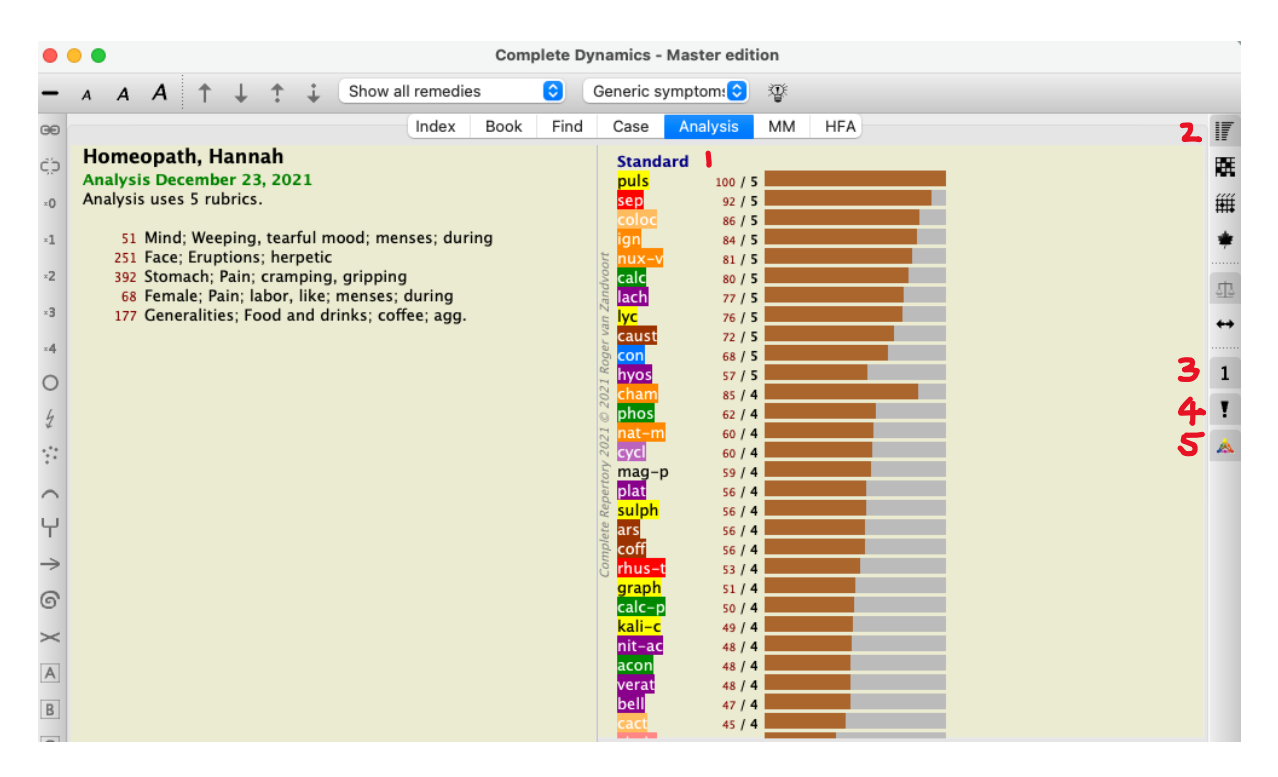

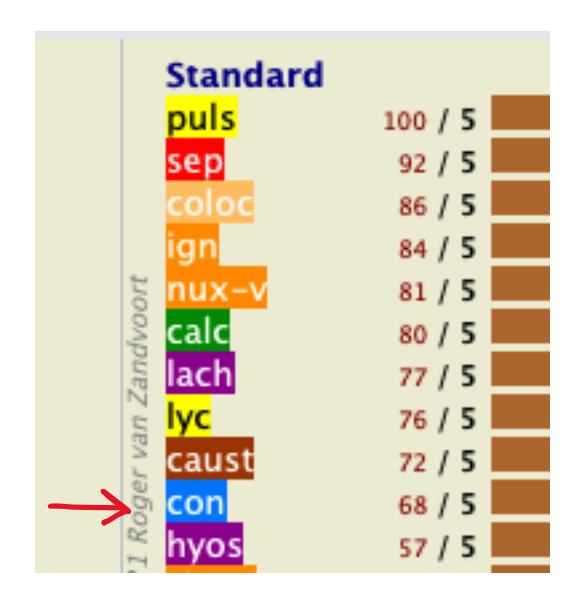

Facial structure = Blue group Remedy to choose = Conium

Note – where more than 1 remedy shows for the color group (miasm) add 1 or 2 more rubrics to try and differentiate – or start with the top remedy for that color group.

Where patients' responses are not strong

- 1. Check the face carefully
- 2. Take new photos if required see photo section in Help guide
- 3. If the facial analysis was incorrect, choose the top remedy from the same rep for the new color group

### **Training info and books**

vcch.org (Victorian College of Classical Homeopathy)